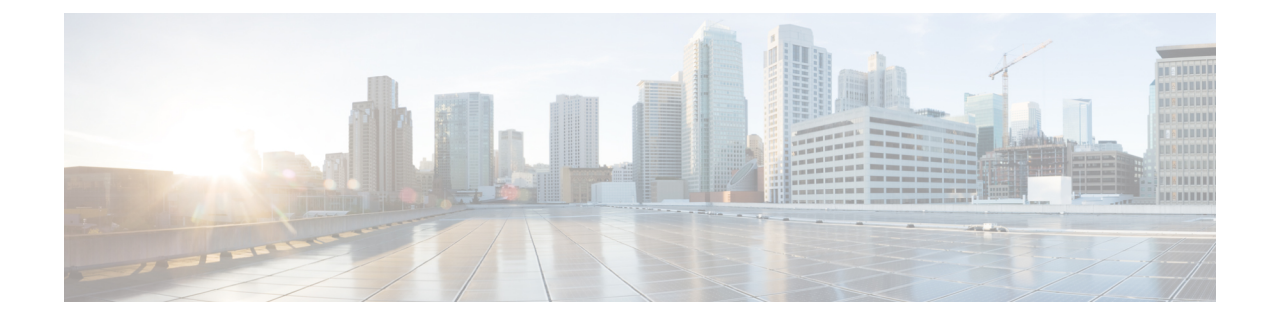

# **Web** ユーザーインターフェイスを使用し たデバイスの管理

Webユーザインターフェイス (WebUI) は、組み込みGUIベースのデバイス管理ツールです。 デバイスをプロビジョニングしたり、デバイスの導入および管理性を簡素化したり、ユーザエ クスペリエンスを向上したりする機能を提供します。デフォルトのイメージが用意されている ため、何かを有効化したりデバイスにライセンスをインストールしたりする必要はありませ ん。WebUIを使用すれば、CLIの専門知識がなくても、設定を構築し、デバイスのモニタリン グとトラブルシューティングを行うことができます。この章は、次のセクションで構成されて います。

- Web UI を使用した工場出荷時のデフォルト状態であるデバイスの設定 (1 ページ)
- Dav One 設定に Web ユーザ インターフェースを使用 (6ページ)
- WebUIを使用したデバイスのプラグアンドプレイ(PnP)導入準備の監視とトラブルシュー ティング (7 ページ)

## **WebUI**を使用した工場出荷時のデフォルト状態であるデ バイスの設定

クイックセットアップウィザードを使用して、基本的なルータ設定を実行できます。ルータを 設定するには、以下の手順を実行します。

(注) Web UI にアクセスする前に、デバイスで基本設定を行う必要があります。

- ステップ **1** シリアルケーブルの RJ-45 側をルータの RJ-45 コンソールポートに接続します。
- ステップ **2** デバイスの初期設定ウィザードが表示された後、次のシステムメッセージがルータに表示されたら、「**No**」 と入力してデバイスプロンプトを表示します。

Would you like to enter the initial configuration dialog? [yes/no]: no

ステップ **3** コンフィギュレーション モードで、次の設定パラメータを入力します。

```
!
ip dhcp pool WEBUIPool
network 192.168.1.0 255.255.255.0
default-router 192.168.1.1
username admin privilege 15 password 0 default
!
interface gig 0/0/1
ip address 192.168.1.1 255.255.255.0
!
```
- ステップ **4** イーサネットケーブルで PC とルータを接続し、gig 0/0/1 インターフェイスに接続します。
- ステップ **5** PC を DHCP クライアントとして設定し、ルータの IP アドレスを自動的に取得します。
- ステップ **6** ブラウザを起動し、ブラウザのアドレス行にデバイスのIPアドレスを入力します。セキュアな接続の場合 は、「https://192.168.1.1/#/dayZeroRouting」と入力します。あまりセキュアではない接続の場合は、 「http://192.168.1.1/#/dayZeroRouting」と入力します。
- ステップ **7** デフォルトのユーザー名(admin)とデフォルトのパスワードを入力します。

### 基本または詳細モード セットアップ ウィザードの使用

基本モードまたは詳細モードのセットアップを使用してルータを設定するには、次の手順を実 行します。

- ステップ **1** [Basic Mode] または [Advanced Mode] を選択し、[Go To Account Creation Page] をクリックします。
- ステップ **2** ユーザ名とパスワードを入力します。確認のためにパスワードを再入力します。
- ステップ **3** [Create and Launch Wizard] をクリックします。
- ステップ **4** デバイス名とドメイン名を入力します。
- ステップ **5** [Time Zone] ドロップダウンリストから、適切なタイムゾーンを選択します。
- ステップ **6** [Date and Time] ドロップダウンリストから、適切な日時モードを選択します。
- ステップ1 [LAN Settings] をクリックします。

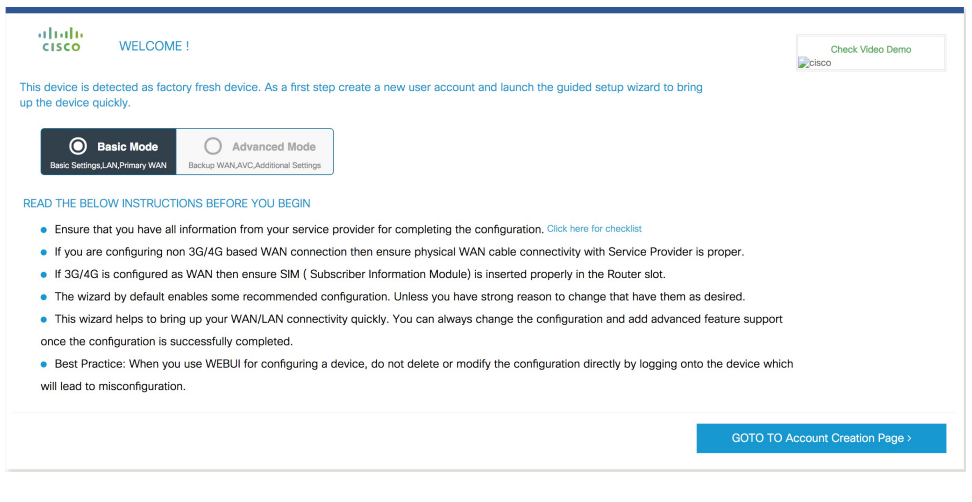

### **LAN** 設定を行います。

- ステップ **1** [Web DHCP Pool/DHCP Pool] 名または [Create and Associate Access VLAN] オプションを選択します。
	- a) [Web DHCP Pool] を選択した場合は、次を指定します。 [Pool Name]:DGCP プール名を入力します。 [Network]:ネットワークアドレスおよびサブネットマスクを入力します。
	- b) [Create and Associate Access VLAN] オプションを選択した場合は、次を指定します。 [Access VLAN]:アクセス VLAN の識別番号を入力します。指定できる範囲は 1 ~ 4094 です。 [Network]:VLAN の IP アドレスを入力します。

[Management Interfaces]:インターフェイスを選択し、右矢印と左矢印を使用して選択したリストボッ クスに移動します。ダブルクリックするかドラッグアンドドロップして、選択したリストボックスに インターフェイスを移動することもできます。

#### ステップ **2** [**Primary WAN Settings**] をクリックします。

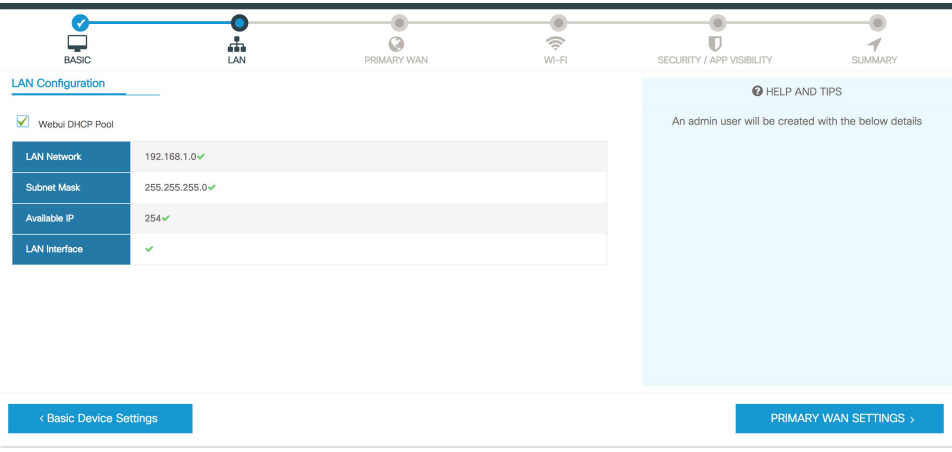

### プライマリ **WAN** 設定を行います。

- ステップ **1** プライマリ WAN タイプを選択します。プライマリ WAN は、ルータがサポートする WAN のタイプに応 じて、シリアル、3G/4G、イーサネット、またはブロードバンド(xDSL)を設定できます。
- **ステップ2** ドロップダウン リストからインターフェイスを選択します。
- ステップ **3** サービス プロバイダーから DNS サーバ情報を直接取得するには、[**Get DNS Server info directly from ISP**] チェックボックスをオンにします。プライマリDNSとセカンダリDNSは手動で入力することもできます。
- ステップ **4** [**Get IP automatically from ISP**] チェックボックスをオンにして、サービスプロバイダーから IP アドレス情 報を直接取得します。IP アドレスおよびサブネット マスクを入力します。
- ステップ **5** [**Enable NAT**] チェックボックスをオンにして、NAT を有効にします。NAT を有効にすることをお勧めし ます。
- ステップ **6** [Enable PPPoE] チェックボックスをオンにして、PPPoE を有効にします。PPPoE を有効にする場合は、必 要な認証モードを選択します。オプションは **PAP** と **CHAP** です。
- ステップ7 サービス プロバイダーから提供されたユーザー名とパスワードを入力します。
- ステップ **8** [**Security/APP Visibility WAN Settings**] をクリックします。

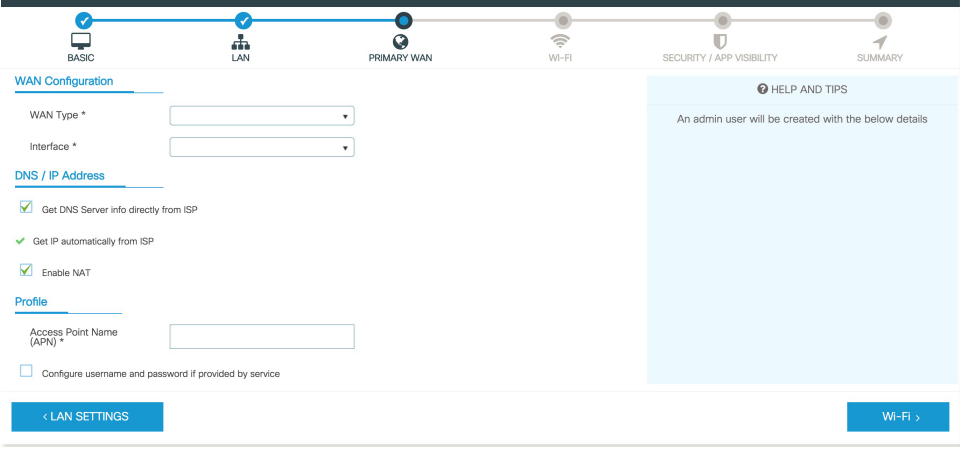

#### セカンダリ **WAN** 設定を行います。

詳細設定では、セカンダリ WAN 接続を設定する必要があります。

- ステップ **1** セカンダリWANタイプを選択します。ルータがサポートするWANのタイプに応じて、シリアル、3G/4G、 イーサネット、またはブロードバンド(xDSL)をセカンダリ WAN として設定できます。
- **ステップ2** ドロップダウン リストからインターフェイスを選択します。
- ステップ **3** サービス プロバイダーから DNS サーバ情報を直接取得するには、[**Get DNS Server info directly from ISP**] チェックボックスをオンにします。プライマリDNSとセカンダリDNSは手動で入力することもできます。
- ステップ **4** [**Get IP automatically from ISP**] チェックボックスをオンにして、サービス プロバイダーから IP アドレス情 報を直接取得します。IP アドレスおよびサブネット マスクを入力します。
- ステップ **5** [**Enable NAT**] チェックボックスをオンにして、NAT を有効にします。NAT を有効にすることをお勧めし ます。
- ステップ **6** [Enable PPPoE] チェックボックスをオンにして、PPPoE を有効にします。PPPoE を有効にする場合は、必 要な認証モードを選択します。オプションは **PAP** と **CHAP** です。
- ステップ7 サービス プロバイダーから提供されたユーザー名とパスワードを入力します。
- ステップ **8** [**Security/APP Visibility WAN Settings**] をクリックします。

### セキュリティ設定の構成

- ステップ **1** すべてのパスワードがプレーンテキストで表示されないようにするには、[**Enable RecommendedSettings**)] チェックボックスをオンにします。パスワードは暗号化されます。
- ステップ **2** [**Day 0 Config Summary**] をクリックします。
- ステップ **3** 設定をプレビューするには、[CLI preview] をクリックします。

ステップ **4** [Finish] をクリックして、デイゼロセットアップを完了します。

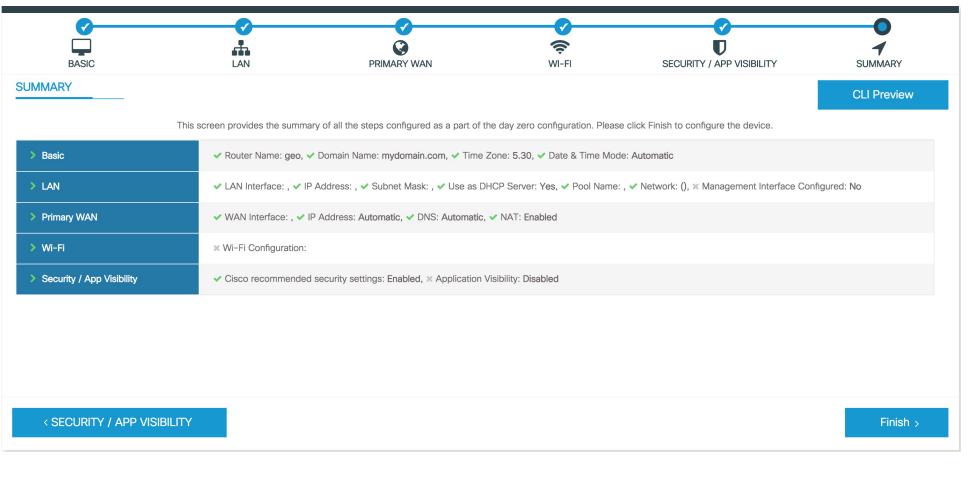

## **Day One** 設定に **Web** ユーザ インターフェースを使用

Web ユーザ インターフェイスの設定:

ステップ **1** HTTP サーバを設定します。デフォルトでは、HTTP サーバの設定がデバイス上に存在する必要がありま す。**ip http server** コマンドと **ip http secure-server** コマンドが実行コンフィギュレーションに存在するかを チェックして、設定を確認します。

> Device #**configure terminal** Device (config)#**ip http server** Device (config)#ip http secure-server

ステップ **2** Web UI にログインするための認証オプションを設定します。次のいずれかの認証方式を使用できます。

a) ローカルデータベースを使用して認証できます。Web UI 認証にローカル データベースを使用するに は、**iphttpauthenticationlocal**コマンドが実行コンフィギュレーションに含まれていることを確認しま す。このコマンドは、デバイスで事前に設定されています。コマンドが存在しない場合は、次の例に 示すようにデバイスを設定します。

Device #**configure terminal** Device (config)#**ip http authentication local**

Web UI の設定画面にアクセスするには、権限 15 を持つユーザが必要です。権限が 15 未満 の場合は、Web UI でダッシュボードとモニタリング画面にのみアクセスできます。 (注)

ユーザアカウントを作成するには、username <username>privilege <privilege>password0<passwordtext> を使用します。

Device #**configure terminal** Device (config)# **username** <username> **privilege** <privilege> **password 0** <passwordtext> b) AAA オプションを使用して認証します。Web UI に AAA 認証を使用するには、デバイスで「ip http authentication aaa」を設定していることを確認します。また、必要な AAA サーバ設定がデバイスに存 在することを確認します。

Device #**configure terminal** Device (config)#**ip http authentication local**

- ステップ **3** ブラウザを起動します。アドレス バーに、デバイスの IP アドレスを入力します。セキュアな接続の場合 は、「https://ip-address」と入力します。
- ステップ **4** デバイスに指定されたデフォルト ユーザ名(cisco)とパスワードを入力します。
- ステップ **5** [Log In] をクリックします。

# **WebUI**を使用したデバイスのプラグアンドプレイ(**PnP**) 導入準備の監視とトラブルシューティング

#### 表 **<sup>1</sup> :** 機能の履歴

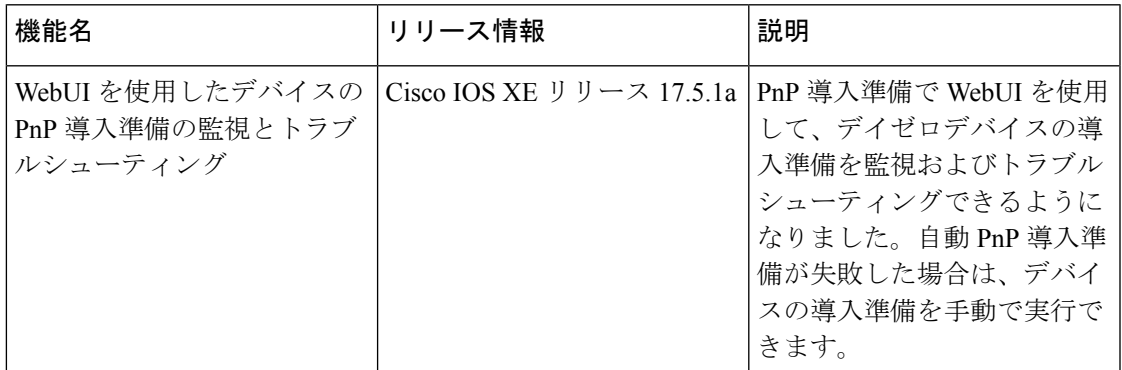

ゼロタッチプロビジョニング(ZTP)またはプラグアンドプレイ(PnP)プロセスを使用して、 Cisco vManage に対するデバイスの導入準備を自動的に実行できます。このセクションでは、 PnPメソッドを使用してデバイスの導入準備をモニタおよびトラブルシューティングする手順 について説明します。WebUIのこの機能を使用すると、PnP導入準備プロセスをモニタおよび トラブルシューティングしたり、そのリアルタイムステータスを確認したりすることもできま す。この導入準備が停止または失敗した場合は、プロセスを終了し、デバイスの導入準備を手 動で行うことができます。

#### 前提条件

- WebUI を実行しているデバイス(Web ブラウザを実行できるコンピュータ)と導入準備 しているデバイスは、デバイスの L2 スイッチポート (NIM) 経由で接続する必要があり ます。
- デバイスの DHCP クライアント ID を文字列「webui」に設定する必要があります。

• デバイスが WebUI での Cisco SD-WAN デイゼロデバイスの導入準備をサポートしている 必要があります。

#### デバイスの **PnP** 導入準備のトラブルシューティング

コントローラモードでのPnPによるデバイスの導入準備をトラブルシューティングするには、 次の手順を実行します。

- **1.** WebUI でコントローラモードを開始します。
	- 自律モードからコントローラモードへの切り替え:

通常、デバイスを初めて起動したときは、自律モードになります。URL <https://192.168.1.1/webui/>に移動し、デフォルトのログイン情報 (webui/cisco) を使用 してログインします。デバイスが WebUI での Cisco SD-WAN デイゼロデバイスの導 入準備をサポートしている場合は、[Controller Mode] を選択してコントローラモー ドに切り替えることができます。続行するかどうかを確認するダイアログボックス が表示されます。**[**はい(**Yes**)**]**をクリックします。デバイスがリロードされ、コン トローラモードに切り替えられます。

• コントローラモードでのデバイスの起動:

デバイスがすでにコントローラモードになっている場合は、モードを変更する必要 はありません。[https://192.168.1.1](https://192.168.1.1/) または <https://192.168.1.1/webui> に移動します。デバ イスが WebUI での Cisco SD-WAN デイゼロデバイスの導入準備をサポートしている 場合、URL は <https://192.168.1.1/ciscosdwan/> にリダイレクトされ、Cisco IOS XE SD-WANデバイスのデフォルトのログイン情報(admin/admin)を使用してログイン できます。

- PnP導入準備の時点でデバイスにスタートアップコンフィギュレーションがない場合、WebUI はサポートされるデバイスにおいてデフォルトで有効になります。 (注)
- **2.** [Welcome to Cisco SDWAN Onboarding Wizard] ページで、[Reset Default Password] をクリッ クします。

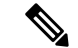

- デイゼロデバイスのデフォルトパスワードが脆弱です。したがって、安全なログインのため、 WebUIでデバイスに初めてログインするときにパスワードをリセットする必要があります。デ バイスが正常に導入準備されると、WebUI 設定は自動的に削除されます。Cisco vManage 上の デバイスのテンプレート設定に WebUI 設定があるまれなケースでは、デバイスの導入準備が 成功した後でも削除されません。 (注)
- **3.** デバイスのハードウェアとソフトウェアの詳細情報ページにリダイレクトされます。パ スワードを入力して [Submit] をクリックします。

**4.** 次のページには、導入準備の進行状況が表示され、PnP Connect ポータルおよび Cisco SD-WAN コントローラのさまざまなコンポーネントのステータスが一覧表示されます。 PnP IPv4 コンポーネントに障害が発生した場合、この障害は、デバイスの PnP 導入準備 が失敗したことを示しています。

導入準備プロセスのログを表示およびダウンロードするには、[SDWAN Onboarding Progress] バーの右側にある情報アイコンをクリックします。

- **5.** 自動 PnP 導入準備が失敗した場合は、[Terminate Automated Onboarding] をクリックしま す。この操作により、デバイスを手動で導入準備できるようになります。
- **6.** ダイアログボックスが表示されます。終了を続行するには、[Yes]をクリックします。終 了の完了までに数分かかる場合があります。
- **7.** [BootstrapConfiguration]ページで、[SelectFile]をクリックし、デバイスのブートストラッ プファイルを選択します。このファイルは、一般的なブートストラップファイル(共通 プラットフォーム固有のファイル)と、Cisco vManageからダウンロード可能なフル設定 ブートストラップファイルのいずれかです。このファイルには、vBond 番号、UUID、 WAN インターフェイス、ルート CA、設定などの詳細情報が含まれている必要がありま す。
- **8.** [Upload] をクリックします。
- **9.** ファイルが正常にアップロードされたら、[Submit] をクリックします。
- **10.** [SDWAN Onboarding Progress] ページに、Cisco SD-WAN コントローラのステータスが再 度表示されます。[Controller Connection History] テーブルを開くには、[SDWAN Control Connections] バーの右側にある情報アイコンをクリックします。このテーブルでは、導 入準備対象デバイスの状態を確認できます。導入準備が完了すると、デバイスの状態が [connect] に変わります。

翻訳について

このドキュメントは、米国シスコ発行ドキュメントの参考和訳です。リンク情報につきましては 、日本語版掲載時点で、英語版にアップデートがあり、リンク先のページが移動/変更されている 場合がありますことをご了承ください。あくまでも参考和訳となりますので、正式な内容につい ては米国サイトのドキュメントを参照ください。